## Année préparatoire

1. Accédez à « Synchro »

**Attention** : L'étudiant admis dans un programme avec spécialisation (ou orientation) doit préalablement se rendre dans l'onglet de ce nom afin de la sélectionner. Lorsque la spécialisation n'est pas sélectionnée, aucuns cours ne lui seront accessibles.

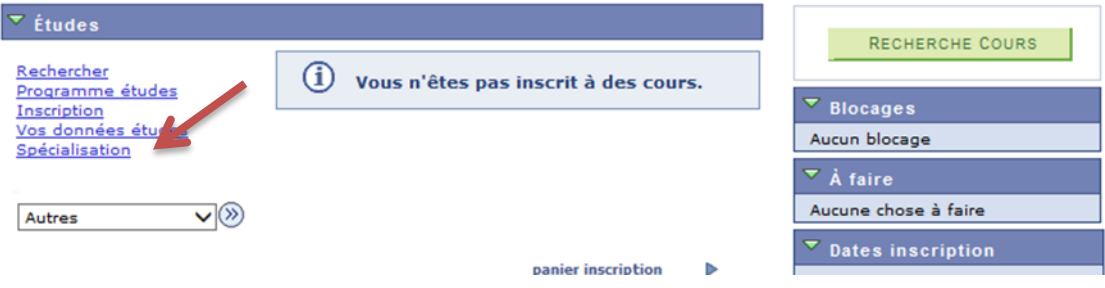

2. Choisir la spécialisation et cliquez sur «Sélectionner» ;

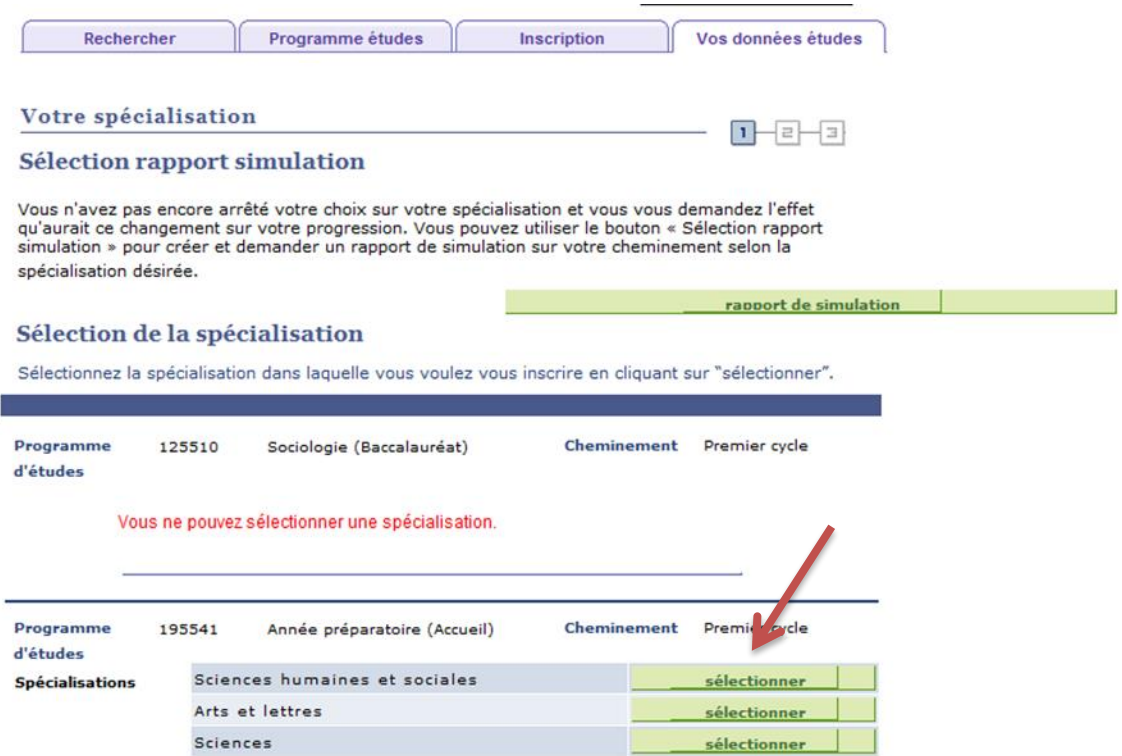

3. Cliquez «Confirmer la spécialisation» ;

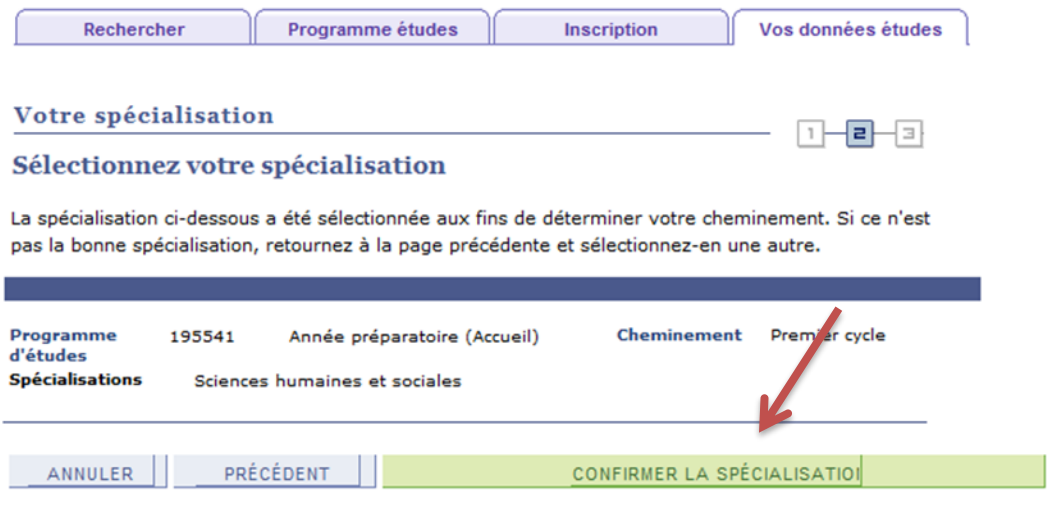

4. Cliquez «OK» ;

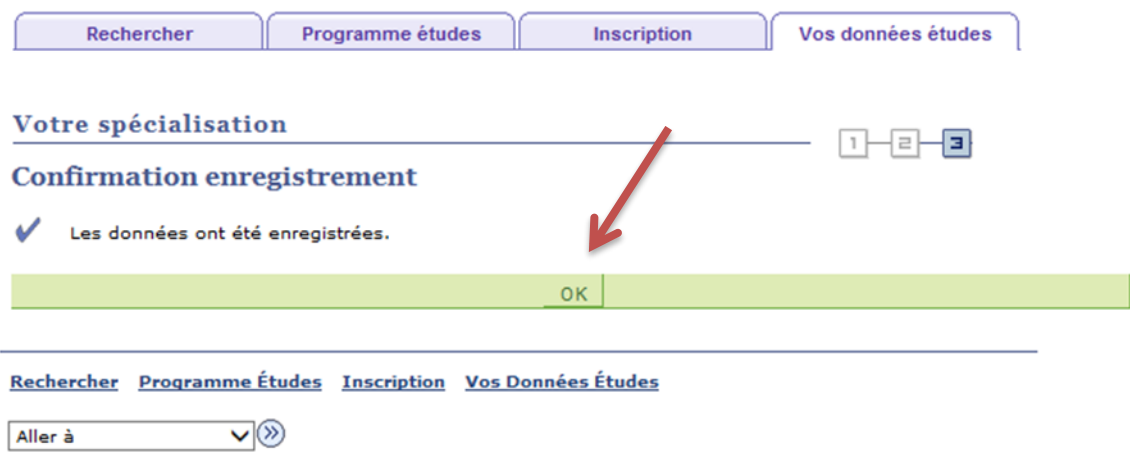

- 5. À partir de la page d'accueil du Centre étudiant, sélectionnez « Inscription » dans la liste de liens de gauche;
- 6. Sélectionnez le trimestre, l'année et le cheminement et cliquez sur « Continuer »;

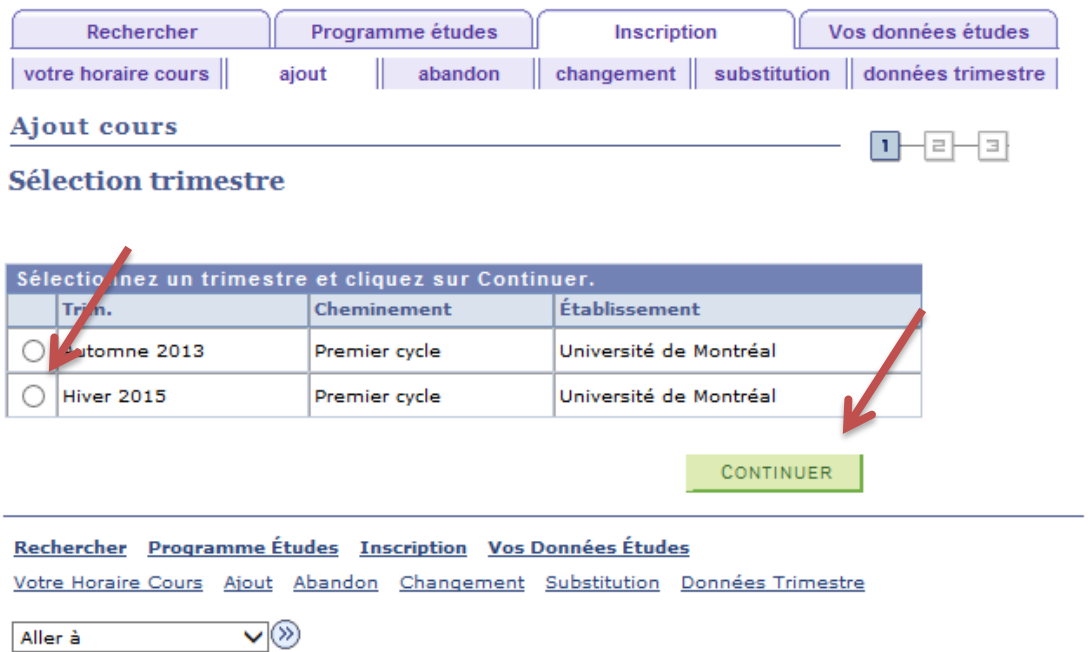

Par défaut, la case « **Vos cours oblig. et à option** » est sélectionnée. La recherche s'effectuera uniquement sur les cours obligatoires ou à option de votre programme d'études.

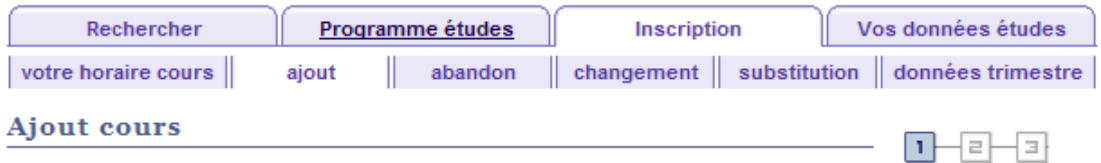

## 1. Sélection cours à ajouter

Pour ajouter des cours provenant d'un autre trimestre, sélectionnez le trimestre et cliquez sur Modifier. Lorsque vous avez terminé votre sélection, passez à l'étape suivante (étape 2 de 3).

## Hiver 2015 | Premier cycle | Université de Montréal

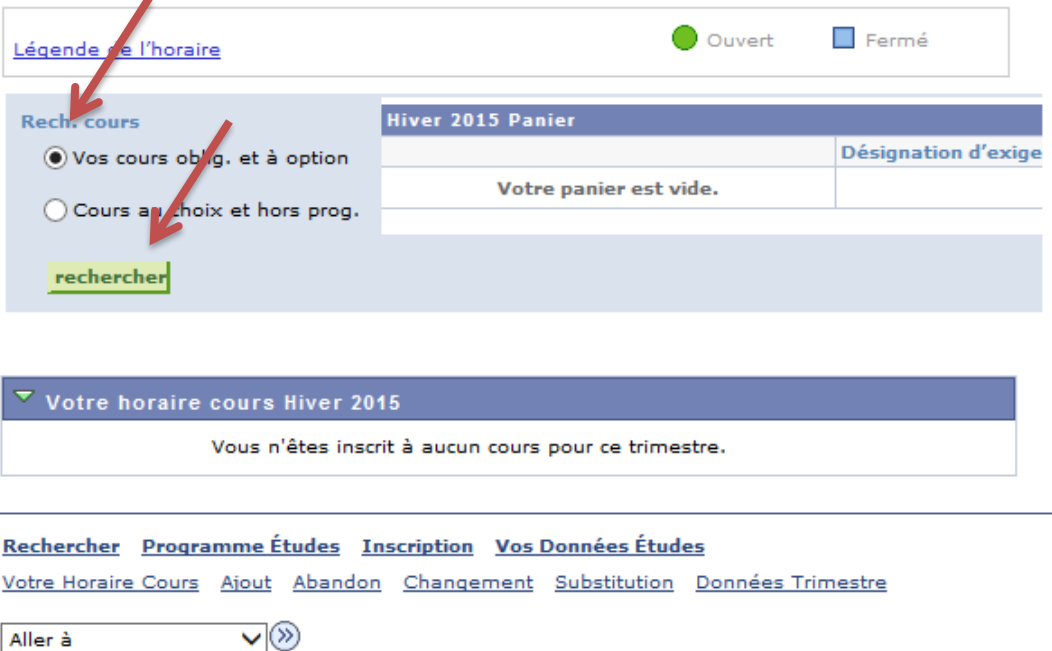

7. Appuyez sur le bouton « Rechercher » ; la liste des cours pour le trimestre sélectionné s'affichera;

Seul le premier bloc disponible s'ouvrira. Pour voir tous les cours offerts au trimestre, il faut développer chaque bloc en utilisant la flèche verte ou le bouton « Afficher détails … ». Par défaut les blocs n'afficheront que 10 cours, cliquez sur « Tout » au bas du bloc s'il en contient plus.

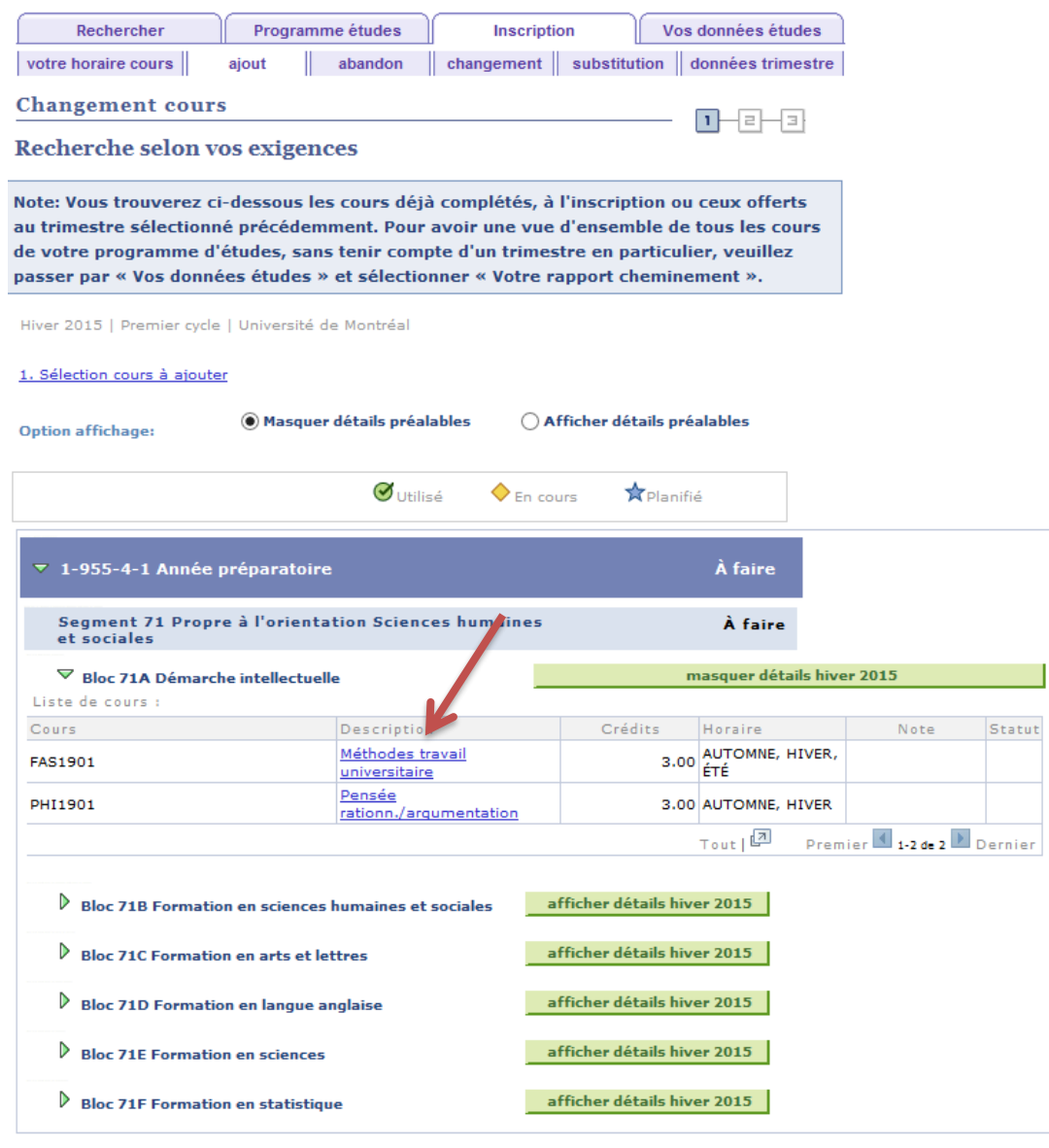

1. Sélection cours à ajouter

Rechercher Programme Études Inscription Vos Données Études Votre Horaire Cours Ajout Abandon Changement Substitution Données Trimestre

 $\vee$ Aller à

echerche par vos exigences | Recherche par vos exigences | Remplacements/exceptions | Aucune donnée

- 8. Sélectionnez un cours qui n'est pas *utilisé*, *en cours* ou *planifié* en cliquant directement sur le titre du cours ;
- 9. Vérifiez l'horaire et le statut du cours puis, appuyez sur « Sélectionner »; Si le cours choisi comporte différents types d'activités (ex. : TH, TP, LAB), vous serez dirigé vers une page vous permettant de choisir les sections qui y sont associées.
- 10. Faites la sélection de(s) section(s) associée(s) et appuyez sur « Suivant » ; le cours est ajouté au panier.

Répétez les étapes 2 à 5 pour chaque cours à ajouter au panier.

**IMPORTANT :** La présence des cours au panier ne signifie pas que l'inscription est finalisée.

Une fois vos cours obligatoires ou à option choisis, cliquez sur « Étape 2 de 3 » et « Fin inscription » pour confirmer votre transaction. L'état de votre inscription s'affichera.

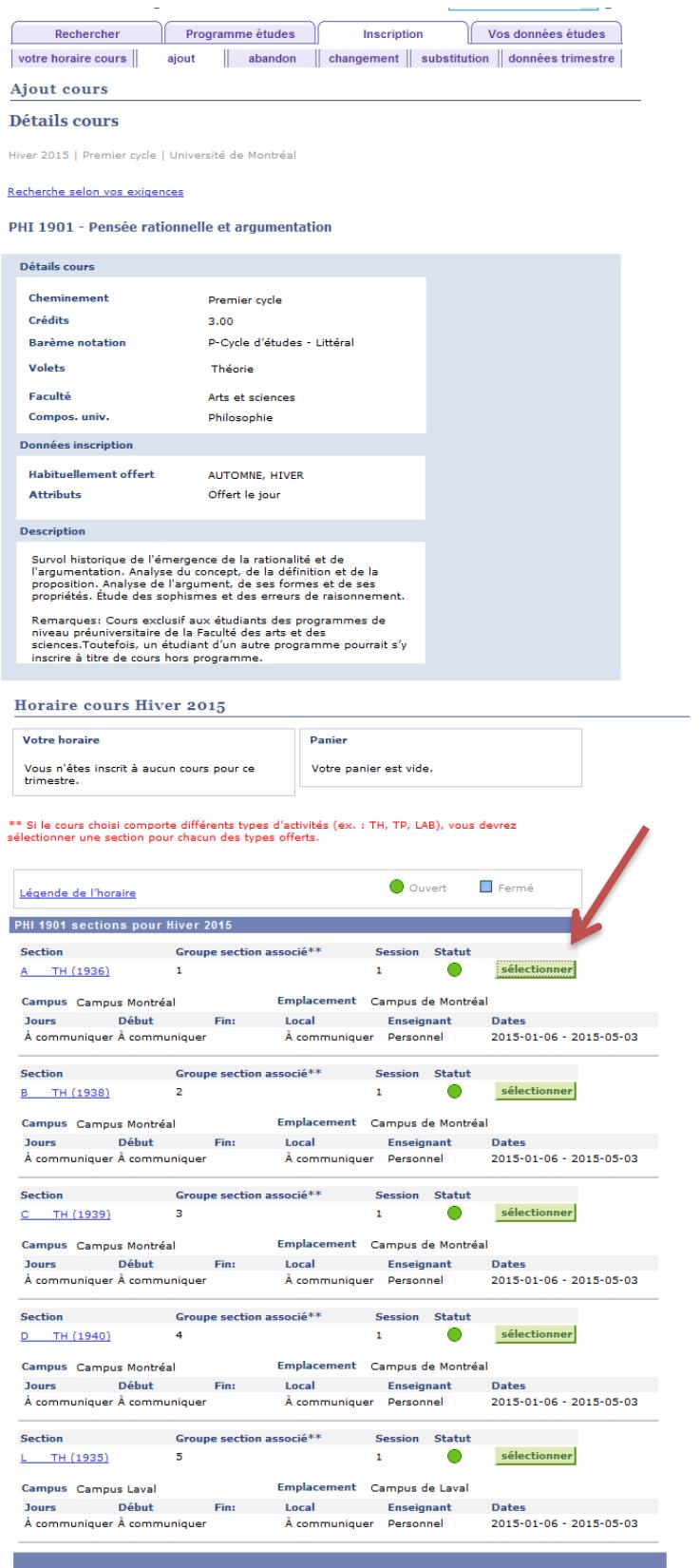

Recherche selon vos exigences

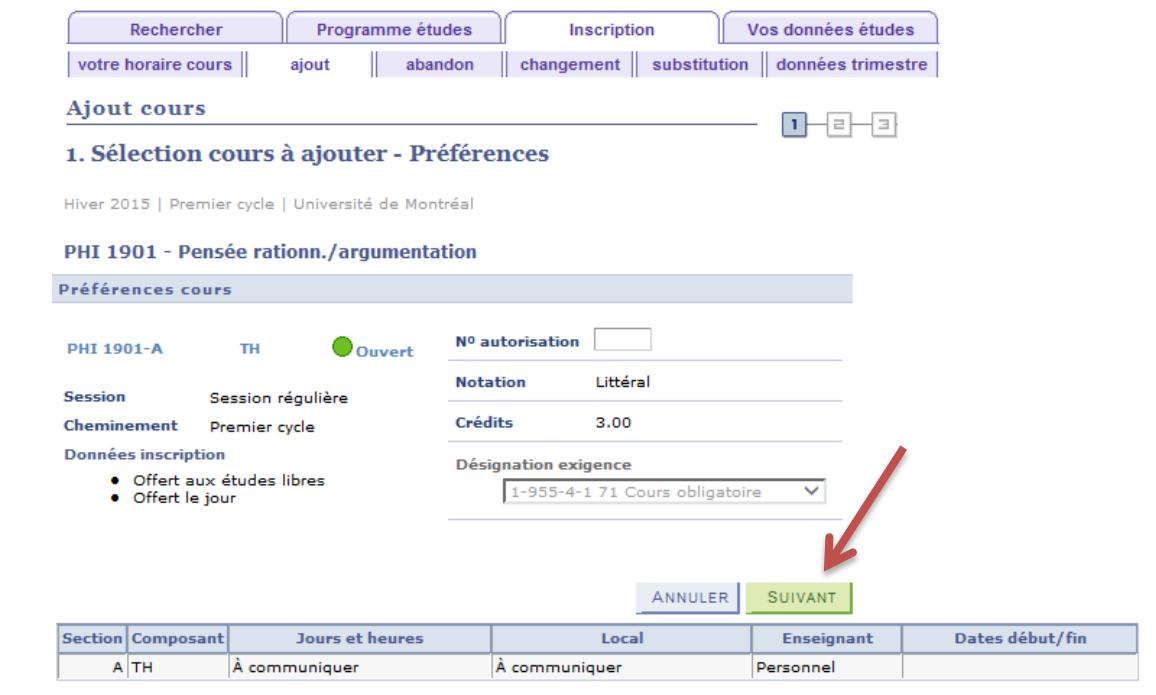

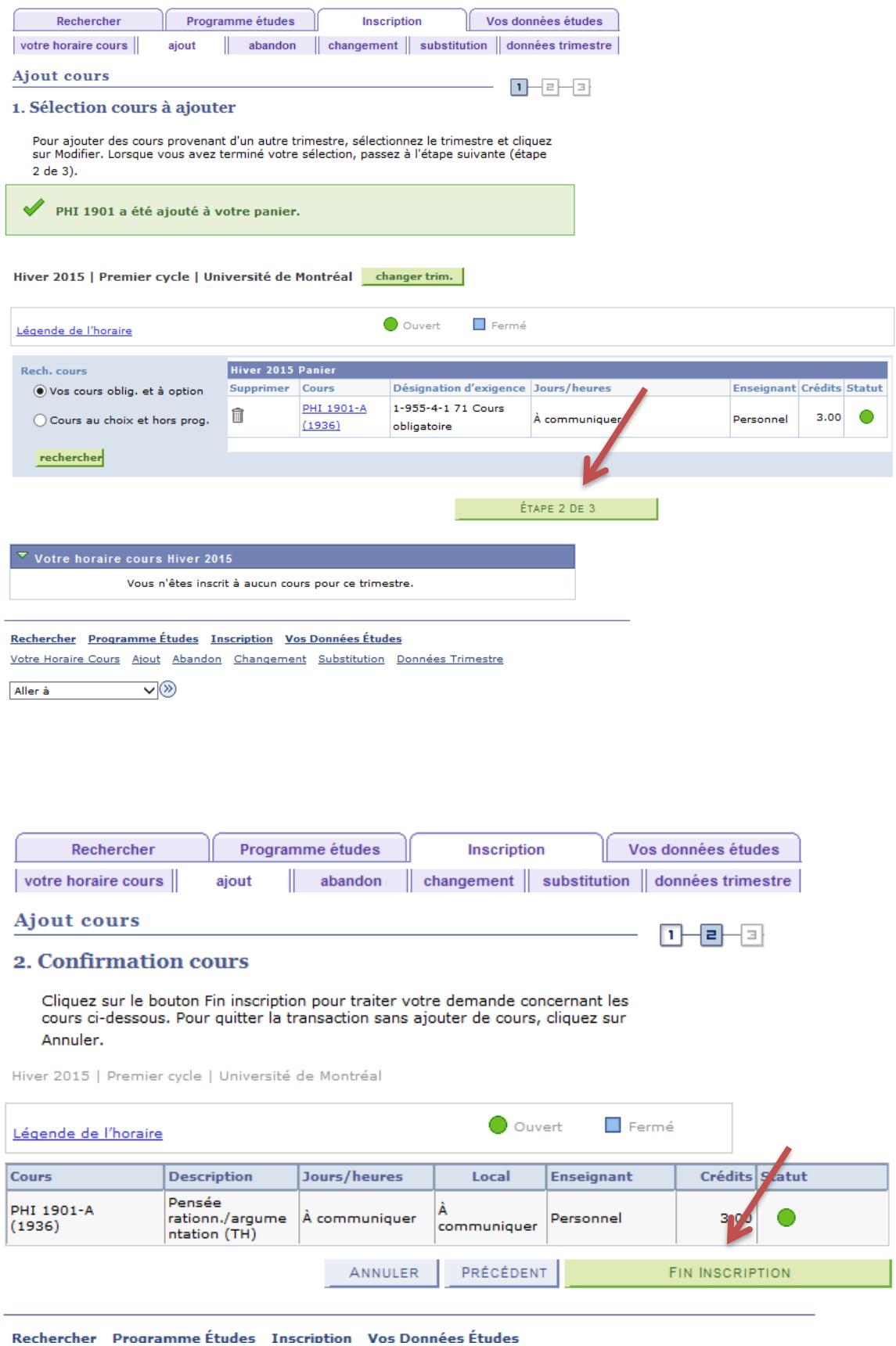

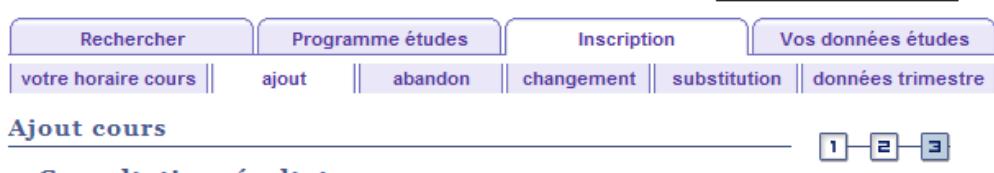

## 3. Consultation résultats

Le rapport ci-dessous présente le statut de confirmation des inscriptions et les erreurs:

Hiver 2015 | Premier cycle | Université de Montréal

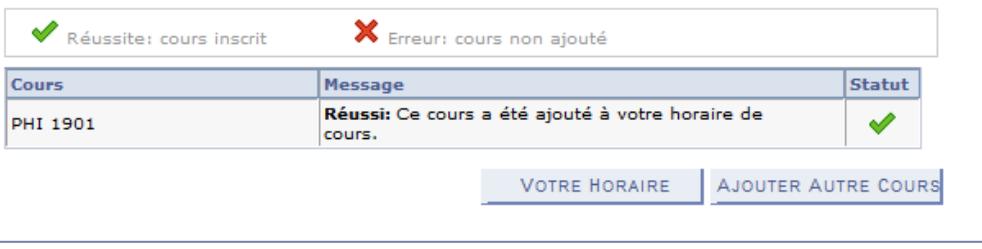

Rechercher Programme Études Inscription Vos Données Études Votre Horaire Cours Ajout Abandon Changement Substitution Données Trimestre

 $\vee$ Aller à